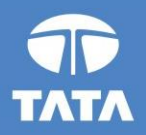

#### **FAP R12 Upgrade project**

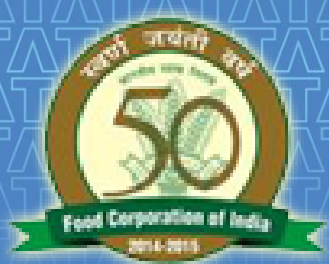

# **FOOD CORPORATION OF INDIA**

## **R12 Fixed Assets Training** 19 August 2016

Experience certainty.

**IT Services Business Solutions** Outsourcing

## **QProcesses From Fixed Assets**

- **Asset Addition**
- Capitalization of CIP assets and Vice versa
- Cost adjustment
- Retirement
- **Other Asset Operations**
- **Depreciation Run**
- Create Accounting Assets
- ■Key Changes in R12

## Questions?

## Hands-On

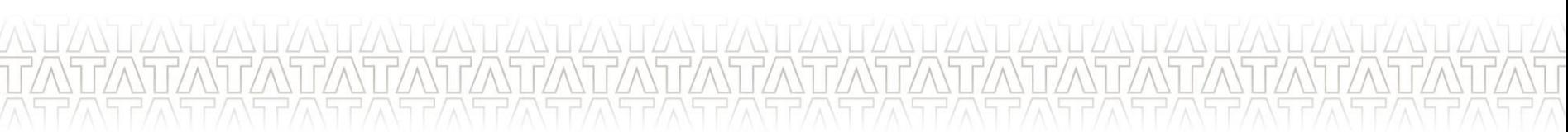

## **QProcesses From Fixed Assets**

- **Asset Addition**
- **Example 2 Capitalization of CIP assets and Vice versa**
- Cost adjustment
- **Retirement**
- **Other Asset Operations**
- **Depreciation Run**
- **Create Accounting Assets**
- ■Key Changes in R12

## Questions?

## Hands-On

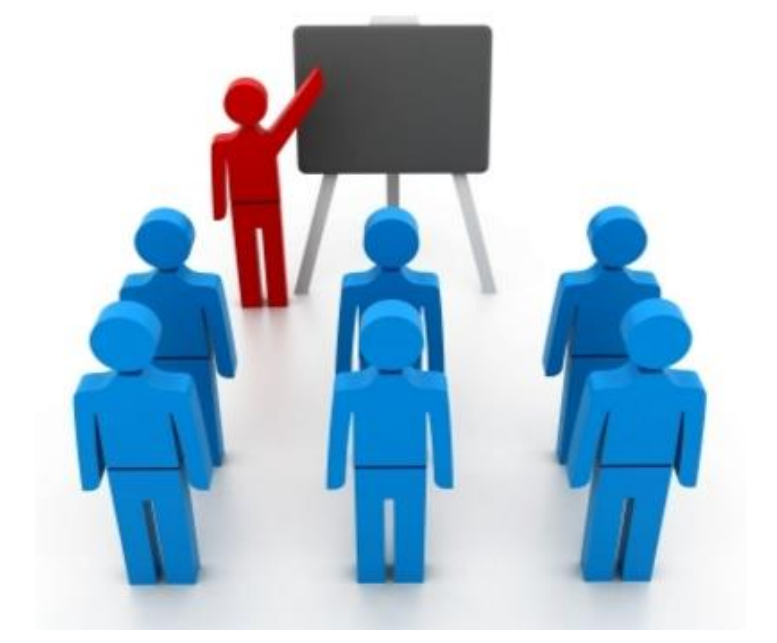

## **Asset Addition**

- Assets can be added using *Asset workbench* or through *Payables.*
- Addition of assets can be performed manually using Asset workbench for following asset type(s):
	- *Capitalized and CIP*
- Addition would be performed through *Mass Additions* programs
	- FCI Mass Additions Create
	- Prepare Mass Additions
	- Post Mass Additions

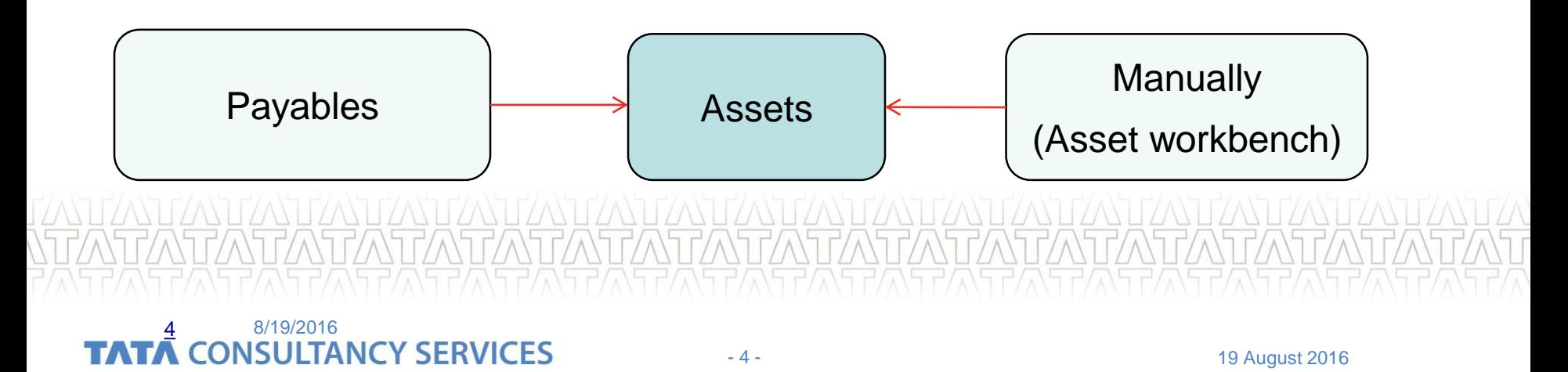

## **Asset Addition using workbench**

 $\checkmark$  Choose Assets > Asset Workbench from the Navigator window and choose Additions.

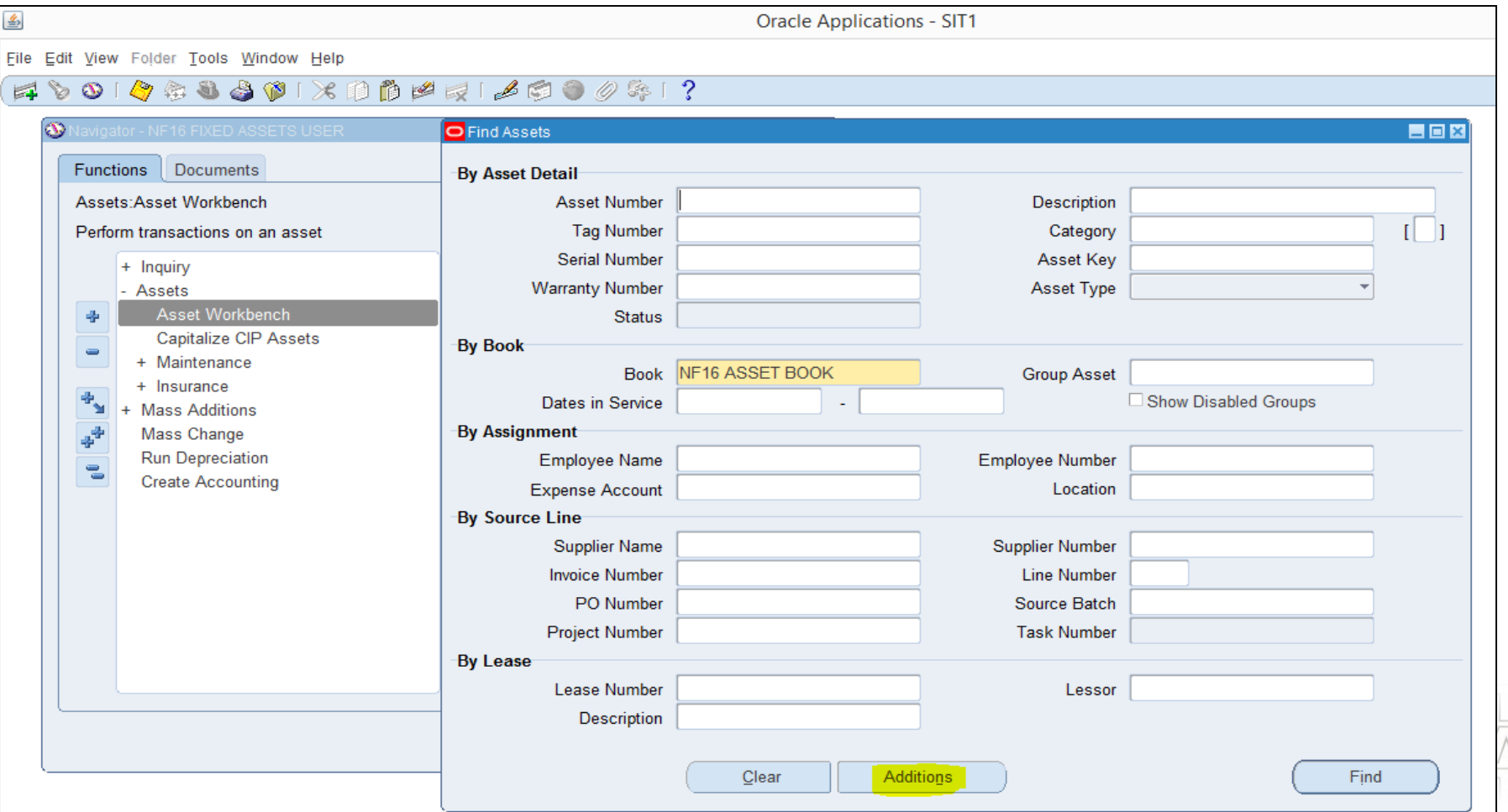

 $\checkmark$  Enter mandatory information such as Description, category, India block of assets DFF information and click on Continue button to enter financial information of asset.

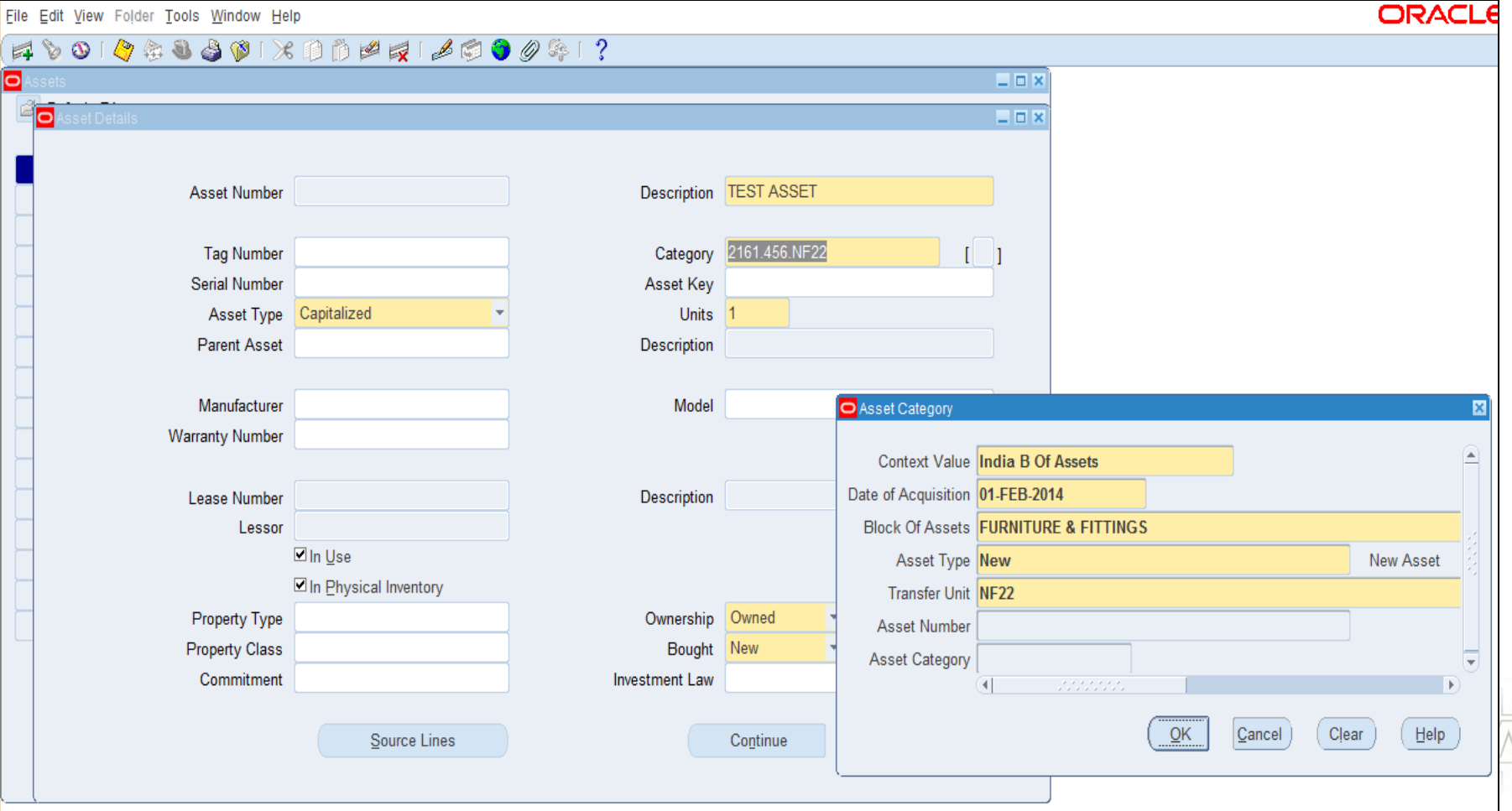

 $\checkmark$  Enter financial information of asset after selecting the unit specific book in Book field.

Click Continue to proceed for entering assignment information.

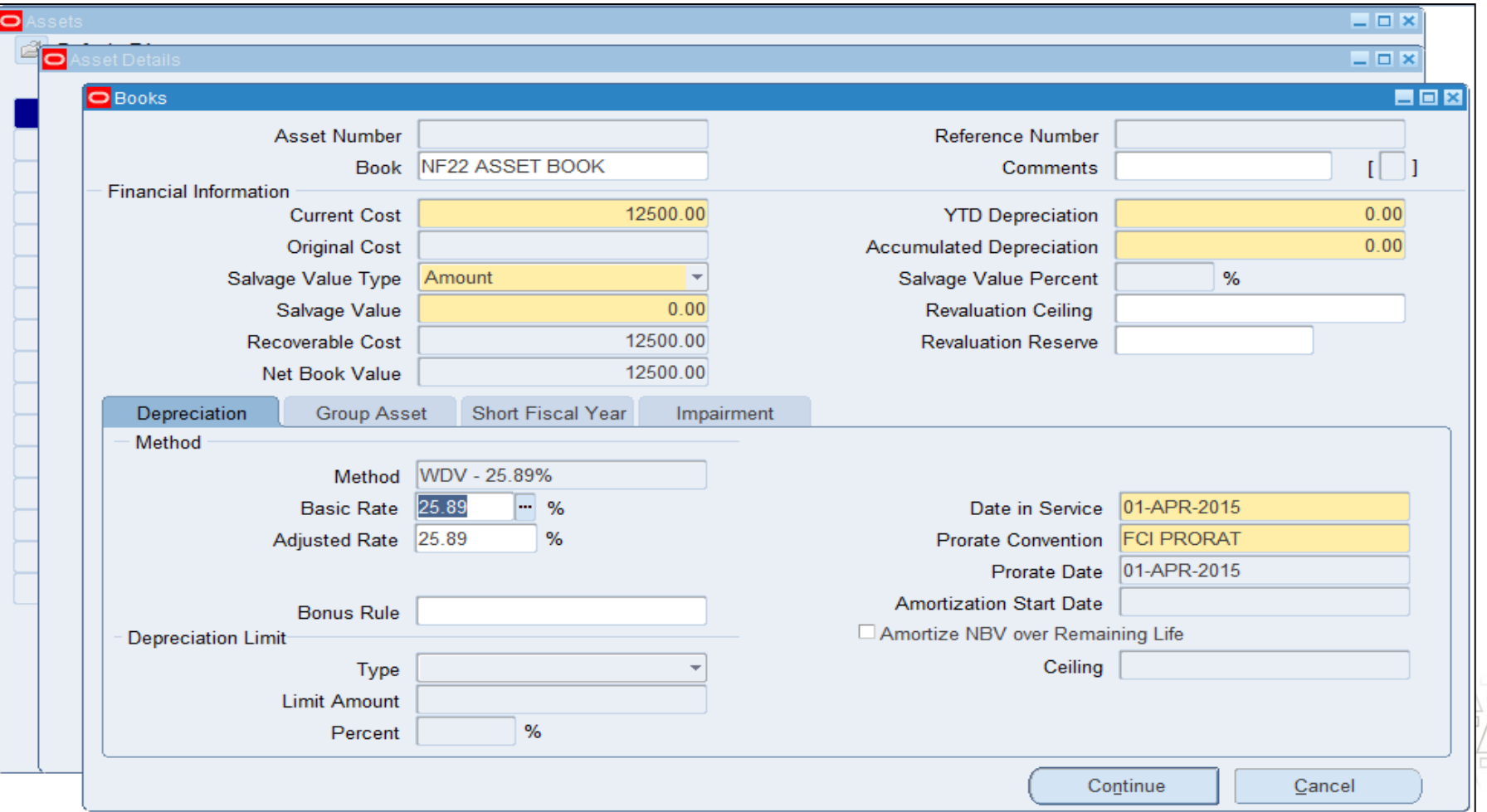

#### **TATA CONSULTANCY SERVICES**

 $\checkmark$  Enter assignment for the asset as per category mentioned in first step. Click done to save the asset information.

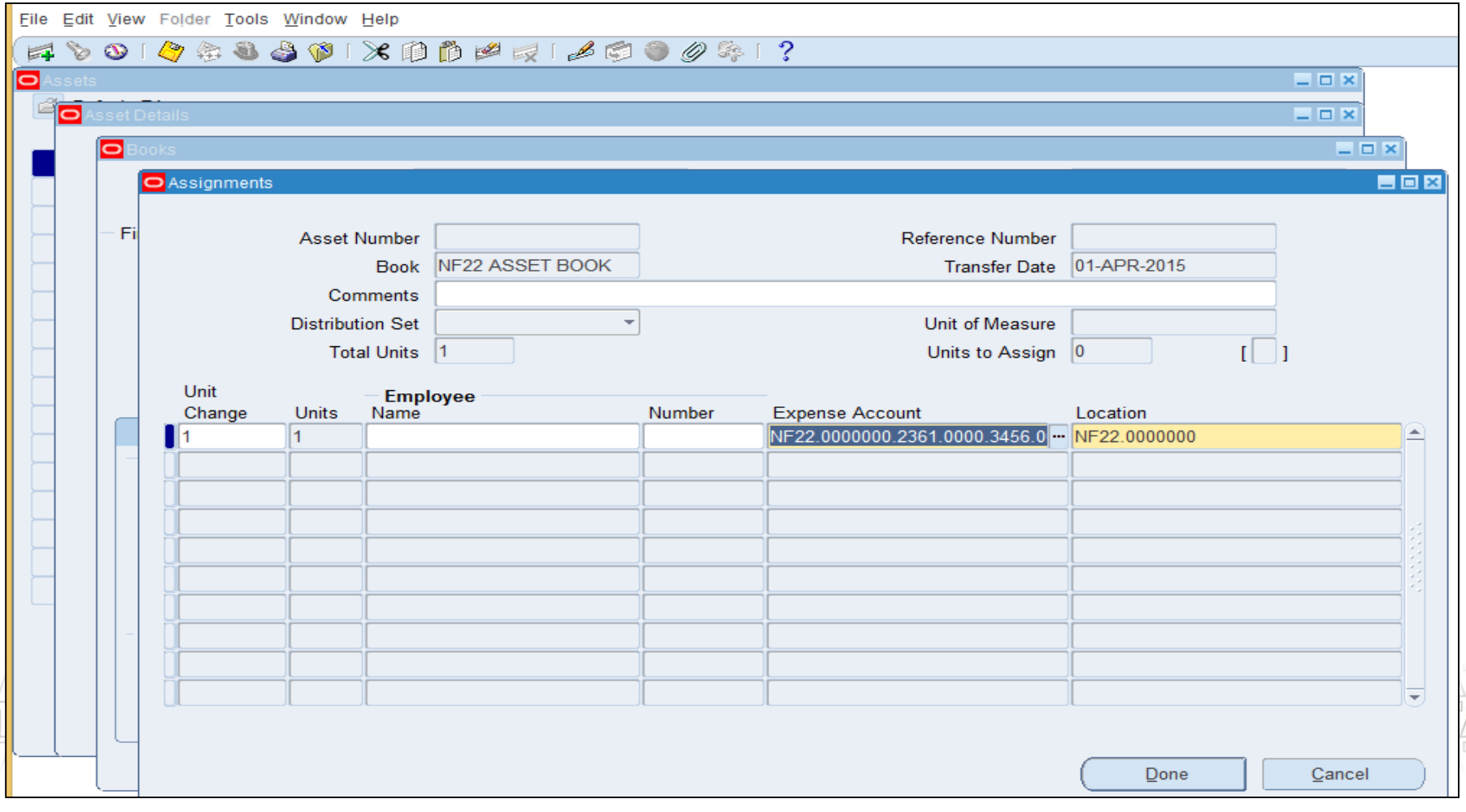

 $\checkmark$  New asset number would be generated. You can verify the details of this asset using workbench.

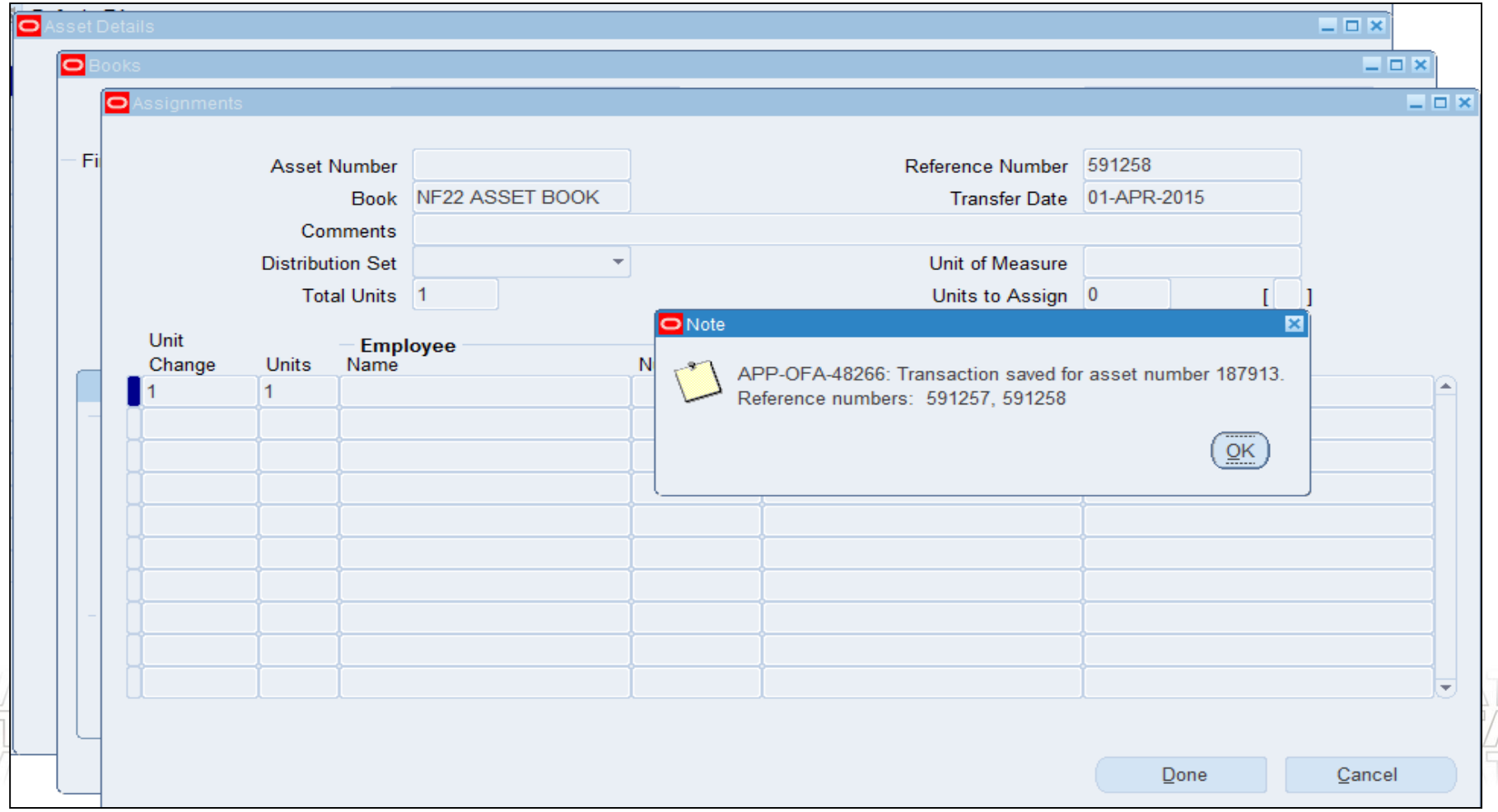

## **Asset Addition using Mass Additions**

#### **Asset addition through Payables**

Actions that can be performed on assets getting interfaced from Payables :

- 1) FCI Mass Additions Create (FCI Custom program)
- 2) Reviewing the Mass addition using Prepare Mass addition form
- 3) Add to asset
- 4) Merge mass addition
- 5) Split Mass addition line
- 6) Post Mass addition

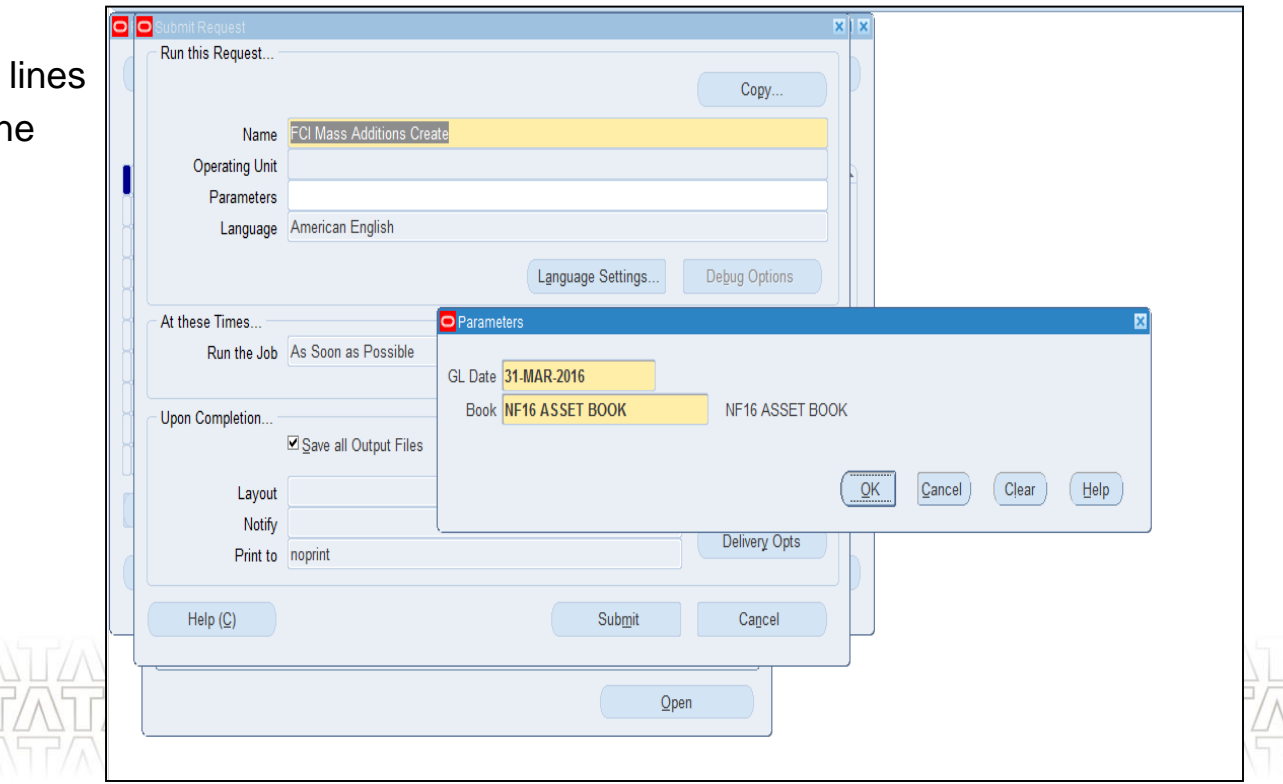

#### **TATA CONSULTANCY SERVICES**

#### **Prepare Mass additions**

- $\checkmark$  Run FCI Mass Additions Create program to Transfer eligible invoice data to FA.
- $\checkmark$  Choose Mass Additions  $>$  Prepare Mass Additions from the Navigator window enter the search fields as per selection criteria and then click on '**Find'**.
- Click on **'Open'** button to review the mass addition.
- Change queue status to **'POST'** after verifying the data.
- Click on **'Done'** button to save the form.
- $\checkmark$  Select Post Mass Additions from Navigator by providing Book Name as parameter to post all eligible lines to create new assets.

### **Prepare Mass additions(Continued..)**

 $\checkmark$  Click on Find button to view all the asset mass additions available for FA transfer.

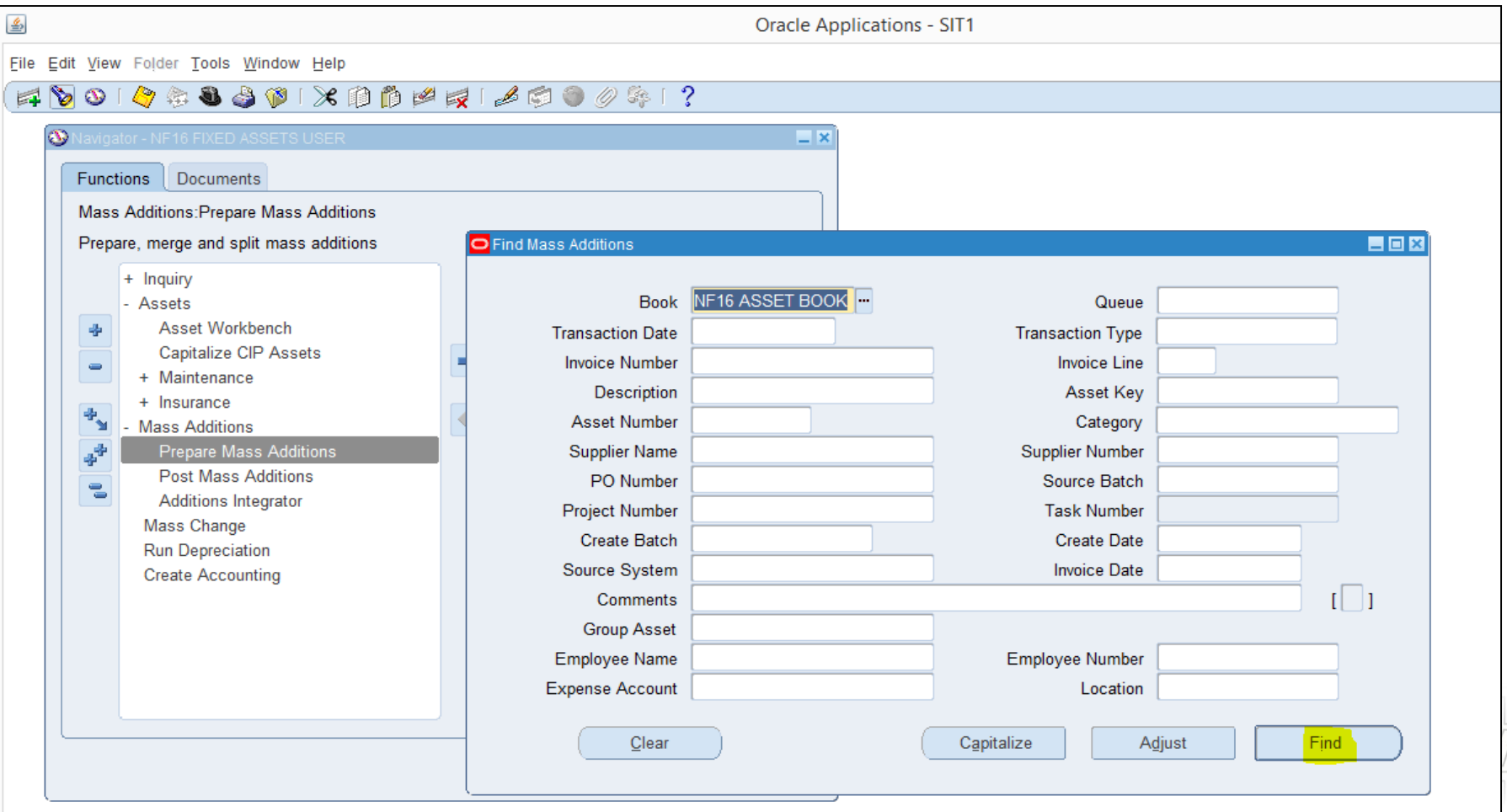

### **Prepare Mass additions (Continued..)**

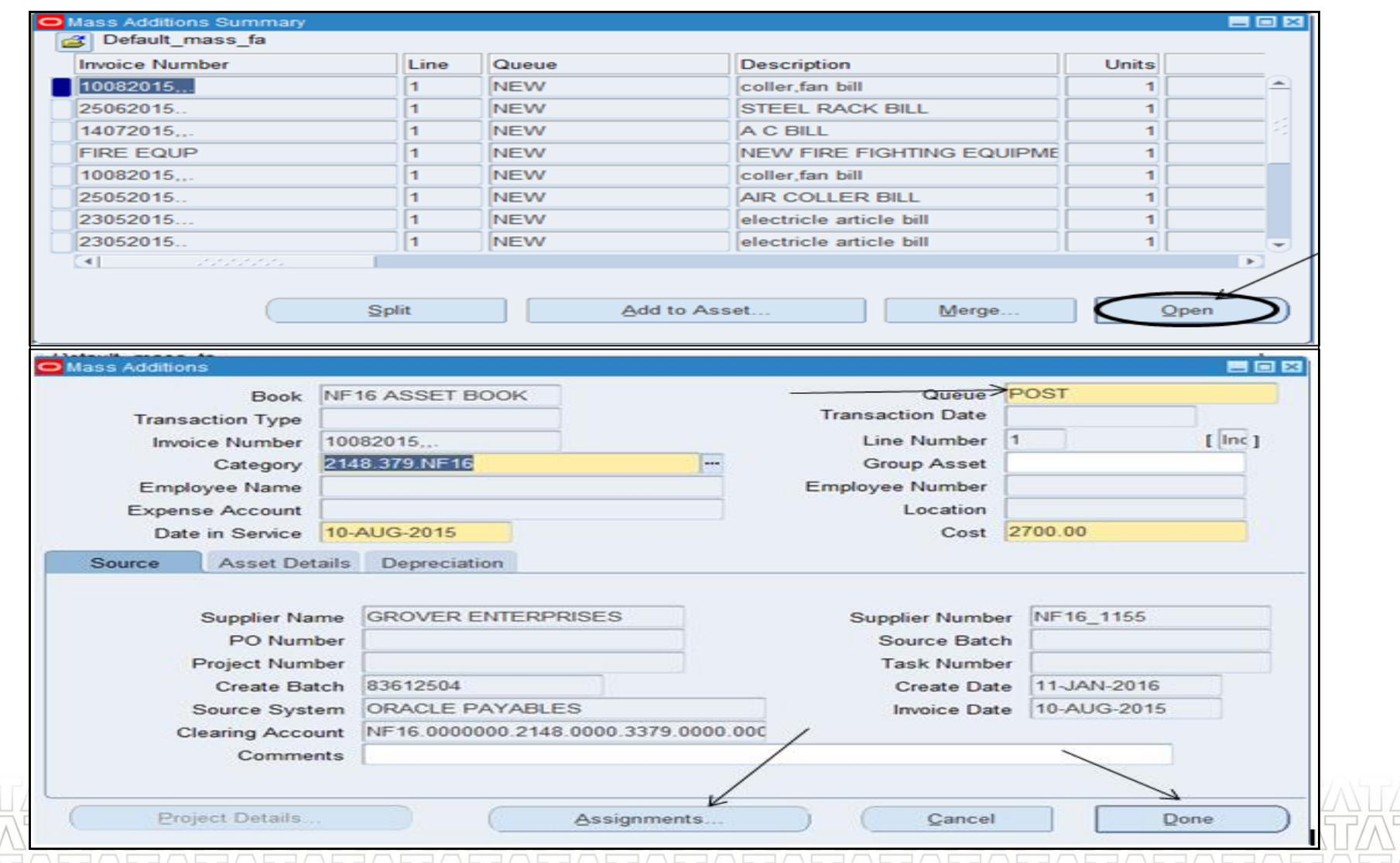

### **Posting Mass additions**

 $\checkmark$  Enter required parameters for Post mass additions program and click on Submit to submit the request.

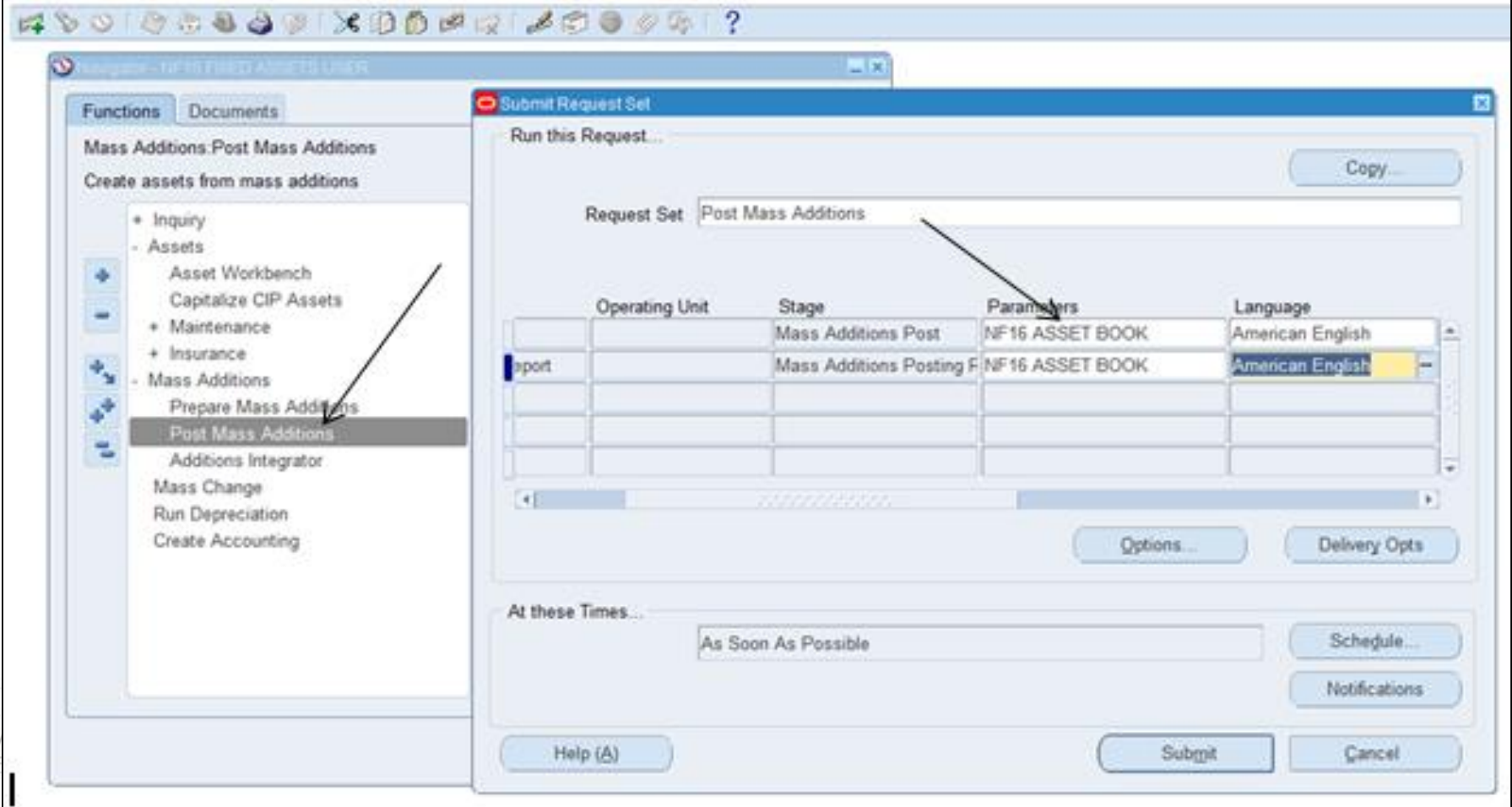

## **QProcesses From Fixed Assets**

- **Asset Addition**
- Capitalization of CIP assets and Vice versa
- Cost adjustment
- **Retirement**
- **Other Asset Operations**
- **Depreciation Run**
- **Create Accounting Assets**
- ■Key Changes in R12

## Questions?

## Hands-On

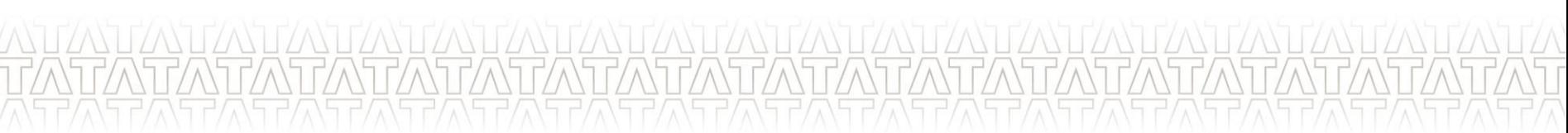

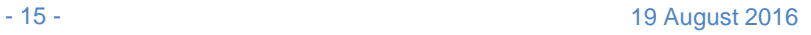

## **Capitalization of CIP assets and Vice versa**

#### •**CIP to Capitalize**

#### •**Capitalize to CIP**

√Identify the CIP asset which is to be capitalized ldentify the **Capitalized asset(s)** \* which needs

 $\checkmark$  Query the asset on 'Capitalize to CIP' form.

 $\checkmark$ Enter Book type code.

 $\checkmark$ Change type to 'CIP'.

Click on Capitalize button.

to be converted into CIP.

Query the asset on 'Capitalize to CIP' form

 $\checkmark$ Enter Book type code.

Change type to 'Capitalize'.

 $\checkmark$  Click on Reverse button to finalize the Process.

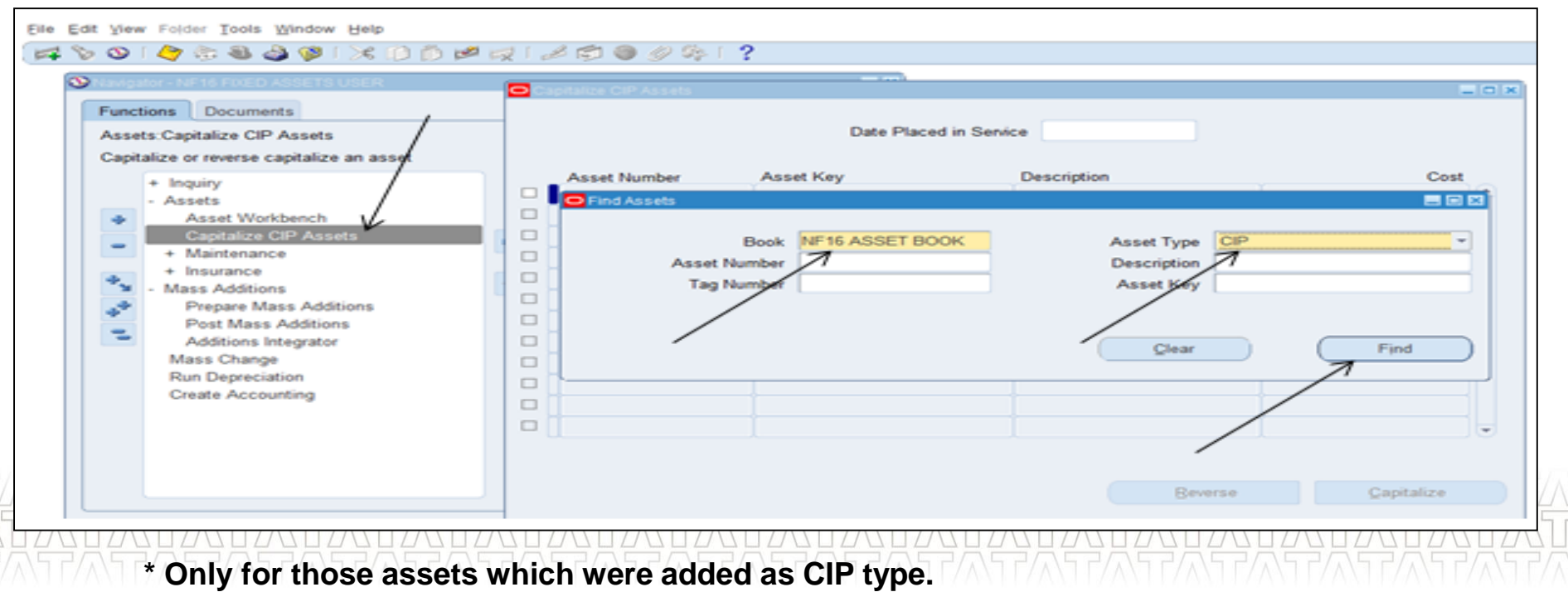

## **Capitalization of CIP assets and Vice versa**

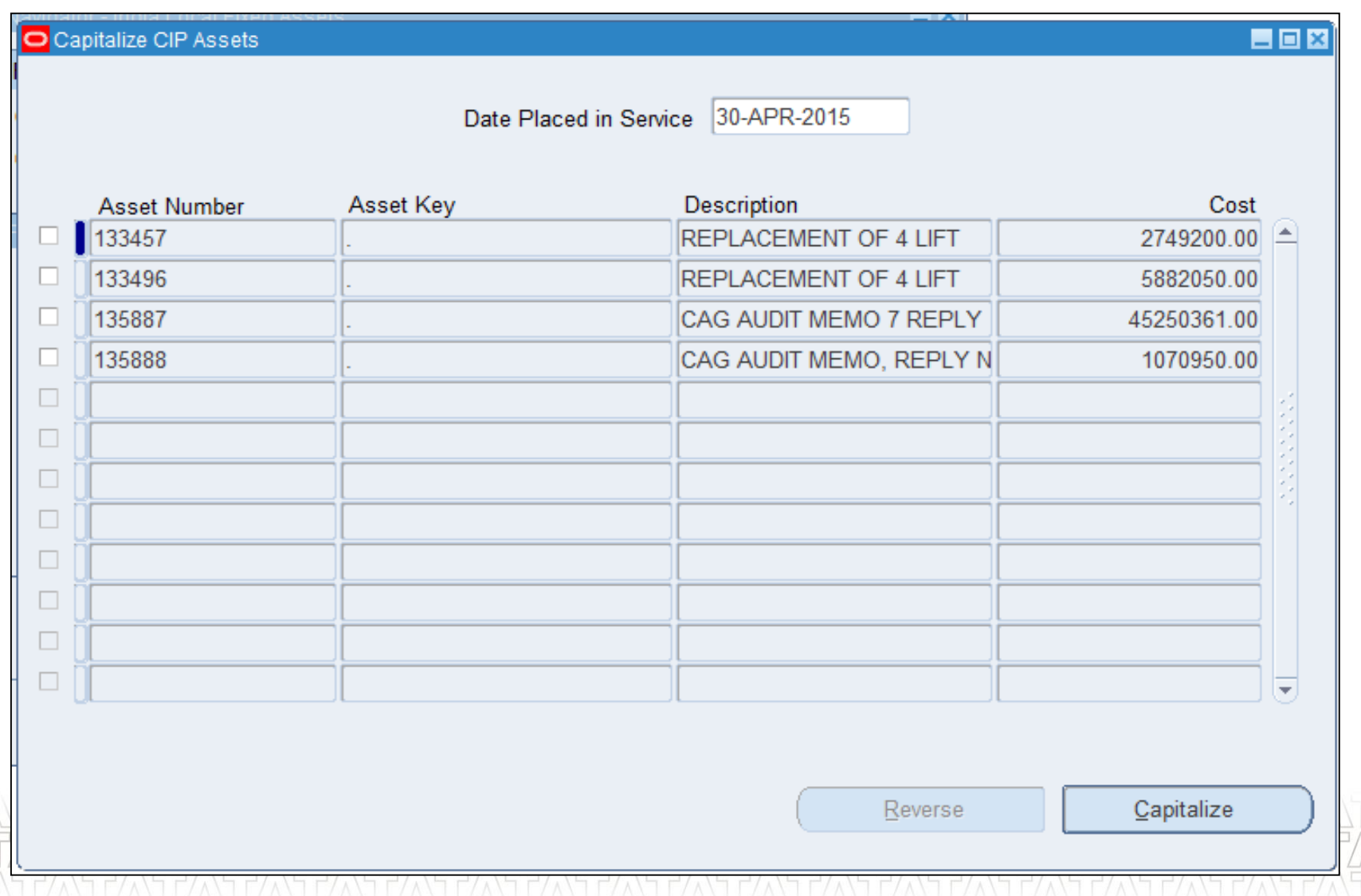

## **QProcesses From Fixed Assets**

- **Asset Addition**
- **Example 2 Capitalization of CIP assets and Vice versa**
- Cost adjustment
- Retirement
- **Other Asset Operations**
- **Depreciation Run**
- **Create Accounting Assets**
- ■Key Changes in R12

## Questions?

## Hands-On

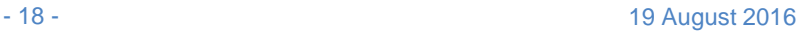

## **Cost Adjustment**

 $\checkmark$  Identify the asset(s) for which cost need to be adjusted.

 $\checkmark$  Search the asset(s) in Asset workbench form.

Click on Book button.

- $\checkmark$ Update cost of asset(s) with required Cost adjustment.
- $\checkmark$  Mark the 'Amortize Adjustment' check box and fill the Amortization date.
- $\checkmark$  Click on save button to apply the changes.

## **Cost Adjustment(Continued..)**

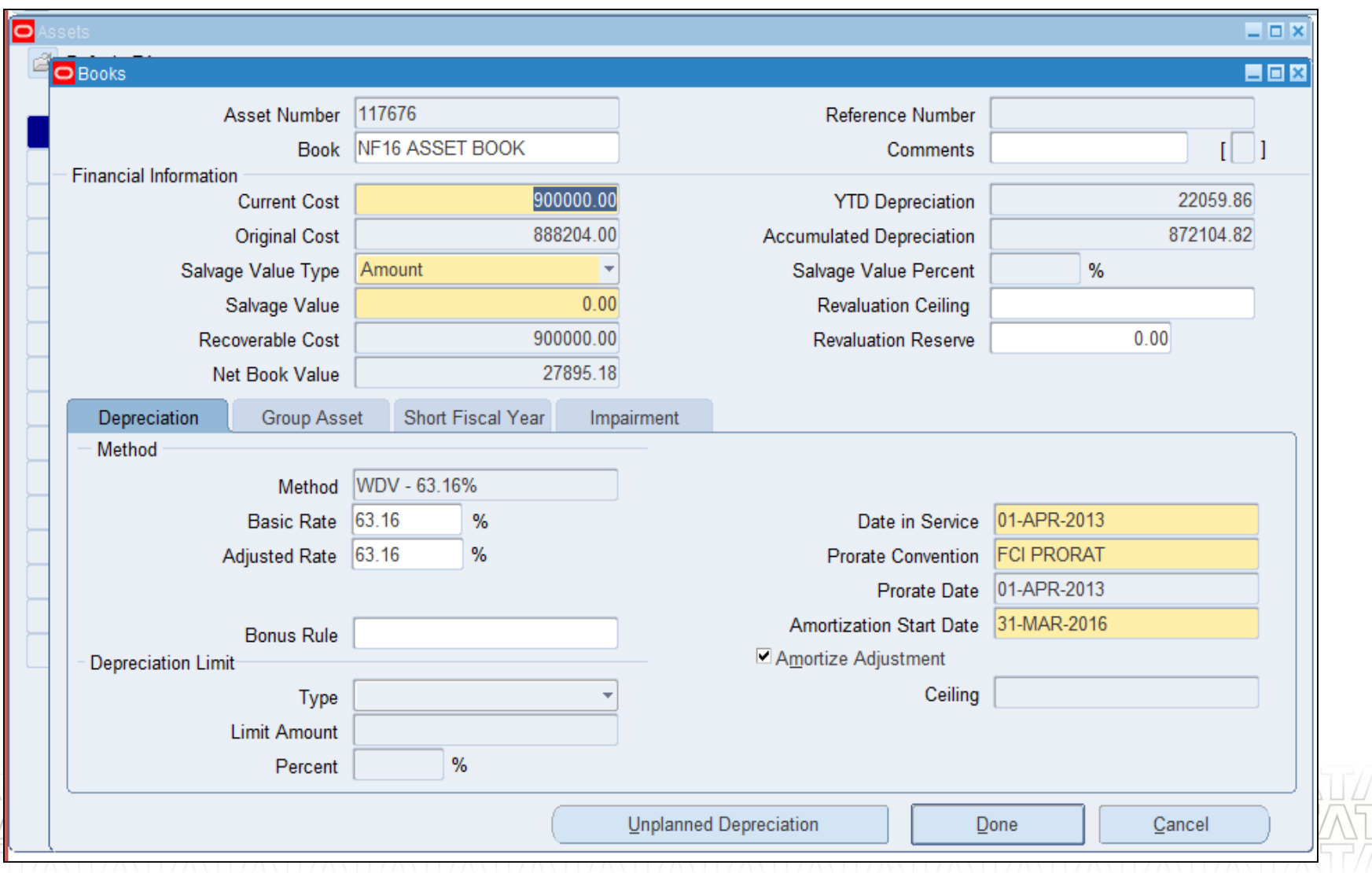

## **QProcesses From Fixed Assets**

- **Asset Addition**
- **Example 2 Capitalization of CIP assets and Vice versa**
- Cost adjustment
- Retirement
- **Other Asset Operations**
- **Depreciation Run**
- **Create Accounting Assets**
- ■Key Changes in R12

## Questions?

## Hands-On

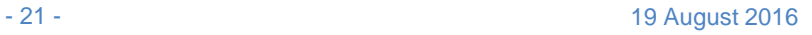

#### **Retirement**

 $\checkmark$  Retirement can be performed in following scenarios:

- $\triangleright$  Partial retirement
- $\triangleright$  Transfer of asset to different unit
- $\checkmark$  Identify the asset(s) to be retired in the Asset workbench window.
- Click on Retirements button.
- $\checkmark$  Click on Book LOV to select asset book.
- $\checkmark$  Enter Retire date (01-APR of current FY or DPIS whichever is later) Applicable to transferred type asset.
- $\checkmark$  Enter unit/cost depending upon the type of Retirement.
- Adjust the sale in case 'Calculate Gain/Loss program' calculate a non-zero amount.

 $\sqrt{Re}$ -run the depreciation.

- Asset retirement should be changed from 'PENDING' to 'PROCESSED'.
- $\checkmark$  Inquiry the asset again and verify the result.

\*No longer forced to delete assets in the period it was added, due to the event accounting – Oracle treats the addition and retirement as two separate events, so now Oracle allows assets to be retired in the period added.

#### **TATA CONSULTANCY SERVICES**

#### **Retirement(Continued..)**

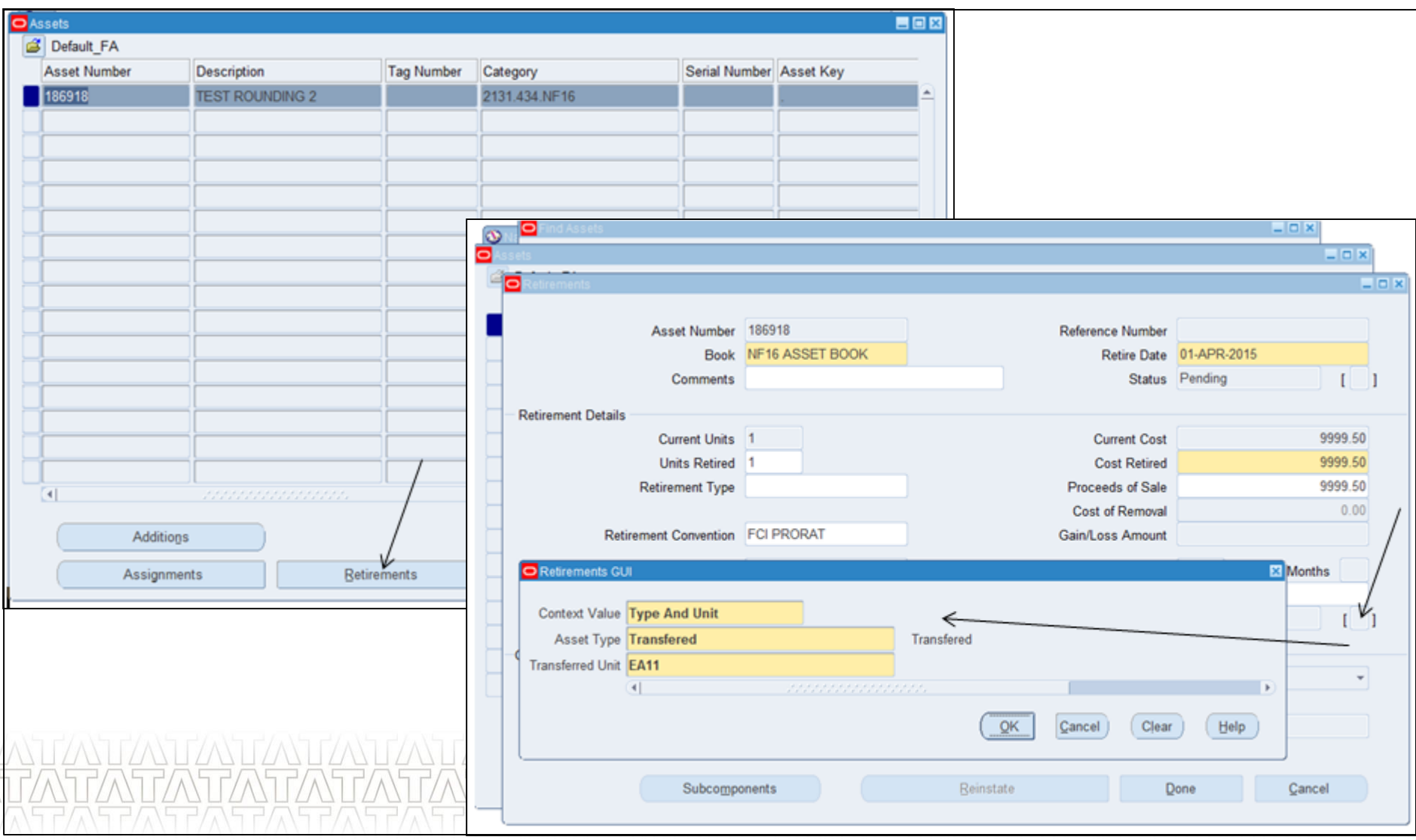

## **Reinstate**

- $\checkmark$  Retirement can be undone using Reinstate Functionality.
- $\checkmark$  Identify and search the required asset using Asset workbench form.
- Click on 'Retirement' button.
- $\checkmark$  Query the form using Function Key 11 (F11).
- $\checkmark$  Run this query using Ctrl Key + F11.
- $\checkmark$  Click on 'Reinstate' to rollback the Retirement.
- $\checkmark$  Accept the warning given by Dialogue box.
- $\checkmark$  Click 'OK' and 'Done'.
- $\checkmark$  System will allow only the last retirement to be reinstated.

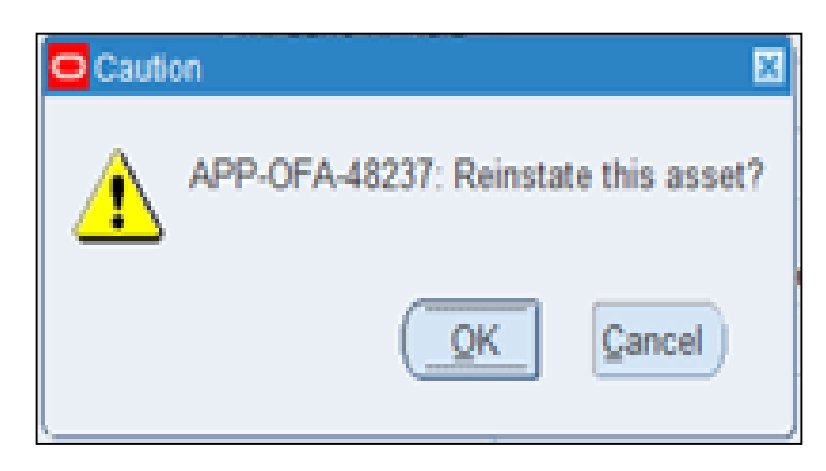

#### **Reinstate(Continued..)**

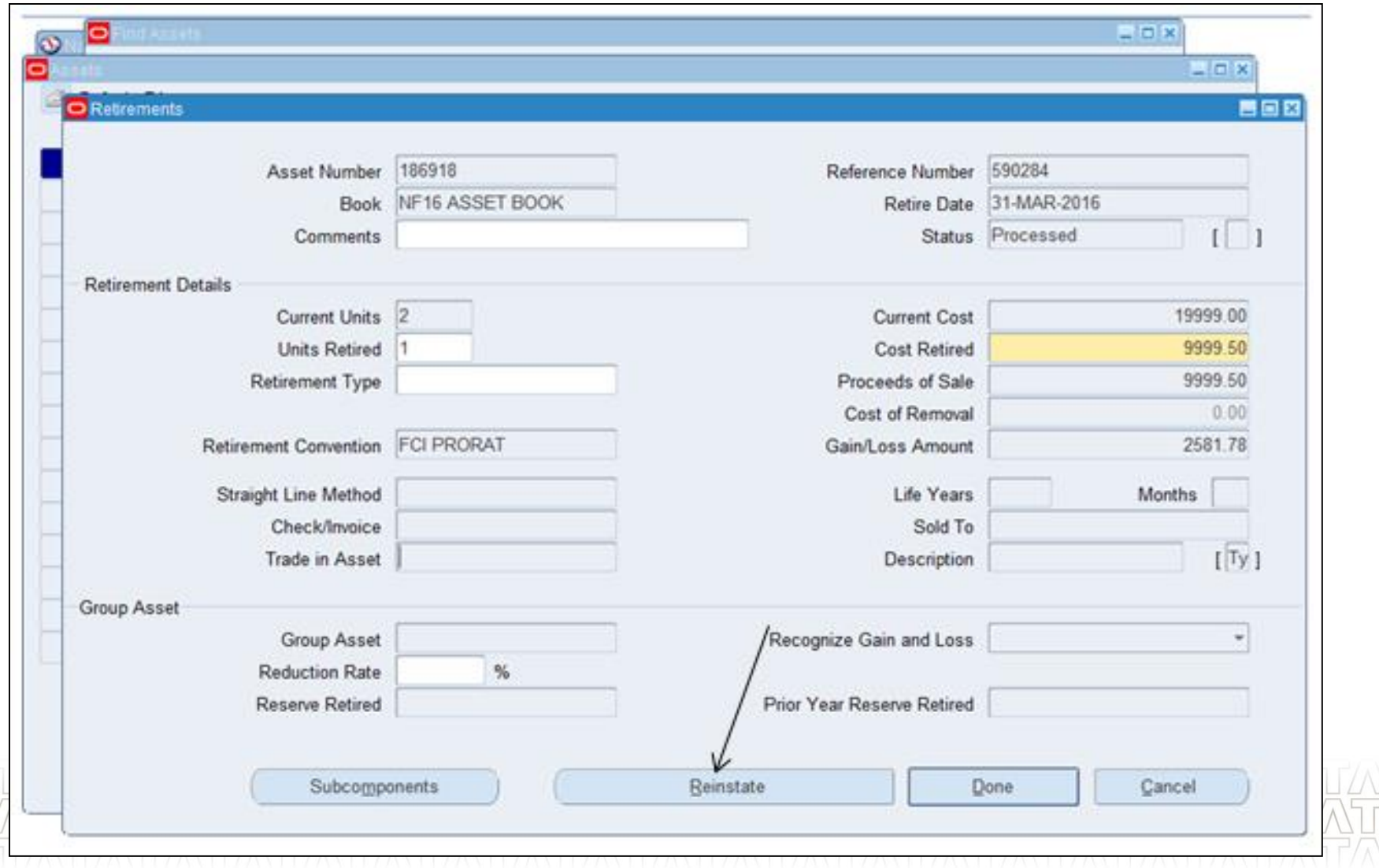

## **QProcesses From Fixed Assets**

- **Asset Addition**
- **Example 2 Capitalization of CIP assets and Vice versa**
- Cost adjustment
- **Retirement**
- **Other Asset Operations**
- **Depreciation Run**
- **Create Accounting Assets**
- ■Key Changes in R12

## Questions?

## Hands-On

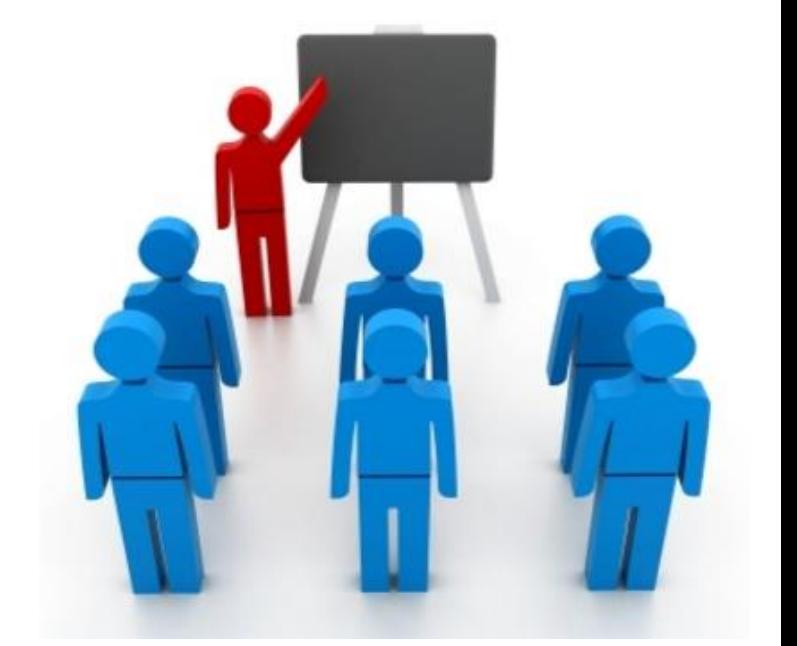

#### **Other Asset Operations**

#### **Mass Changes**

Depreciation Method can be changed for Asset(s) using Mass Changes.

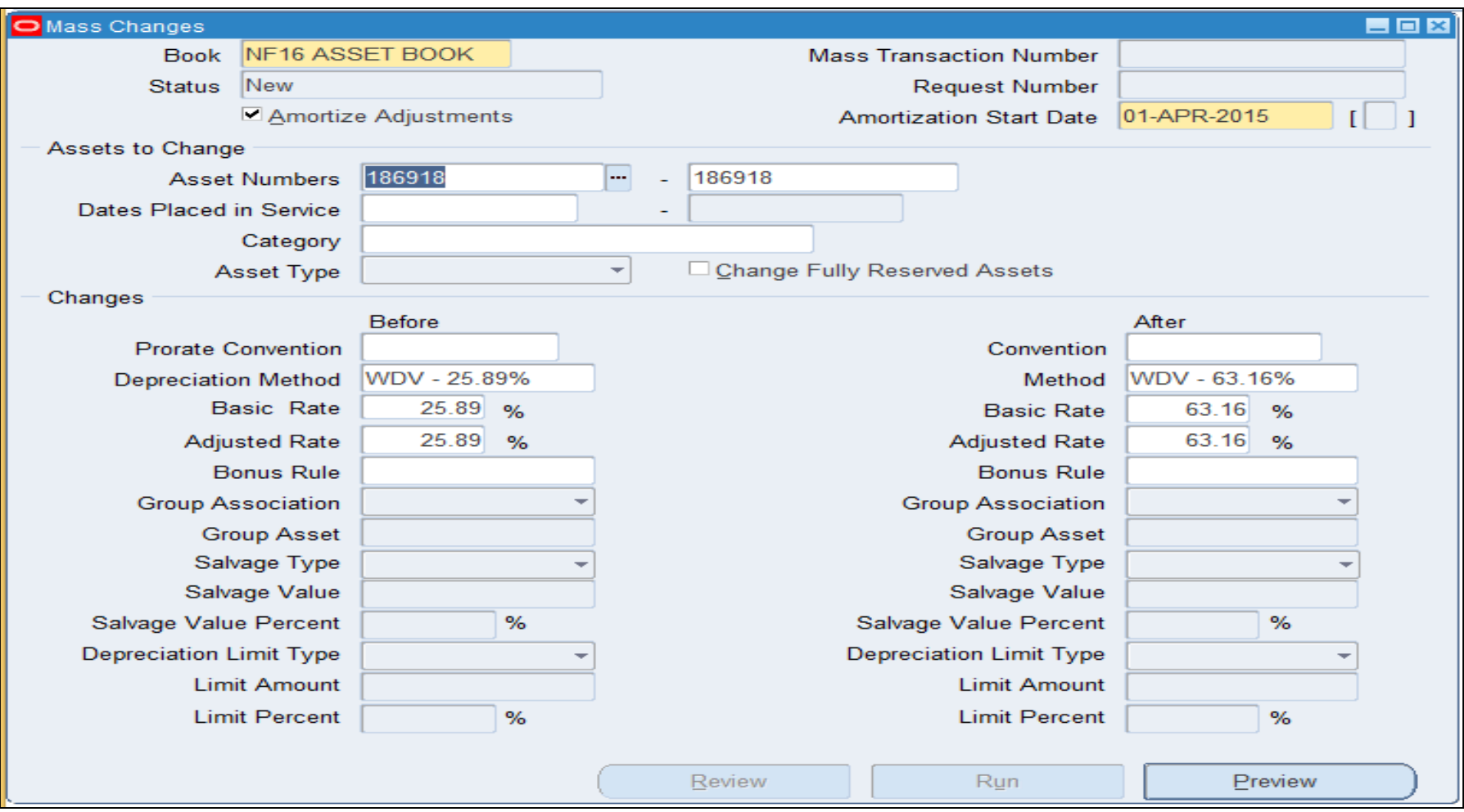

## **Other Asset Operations(Continued..)**

#### **Reclassification**

Asset category can be changed from Asset workbench

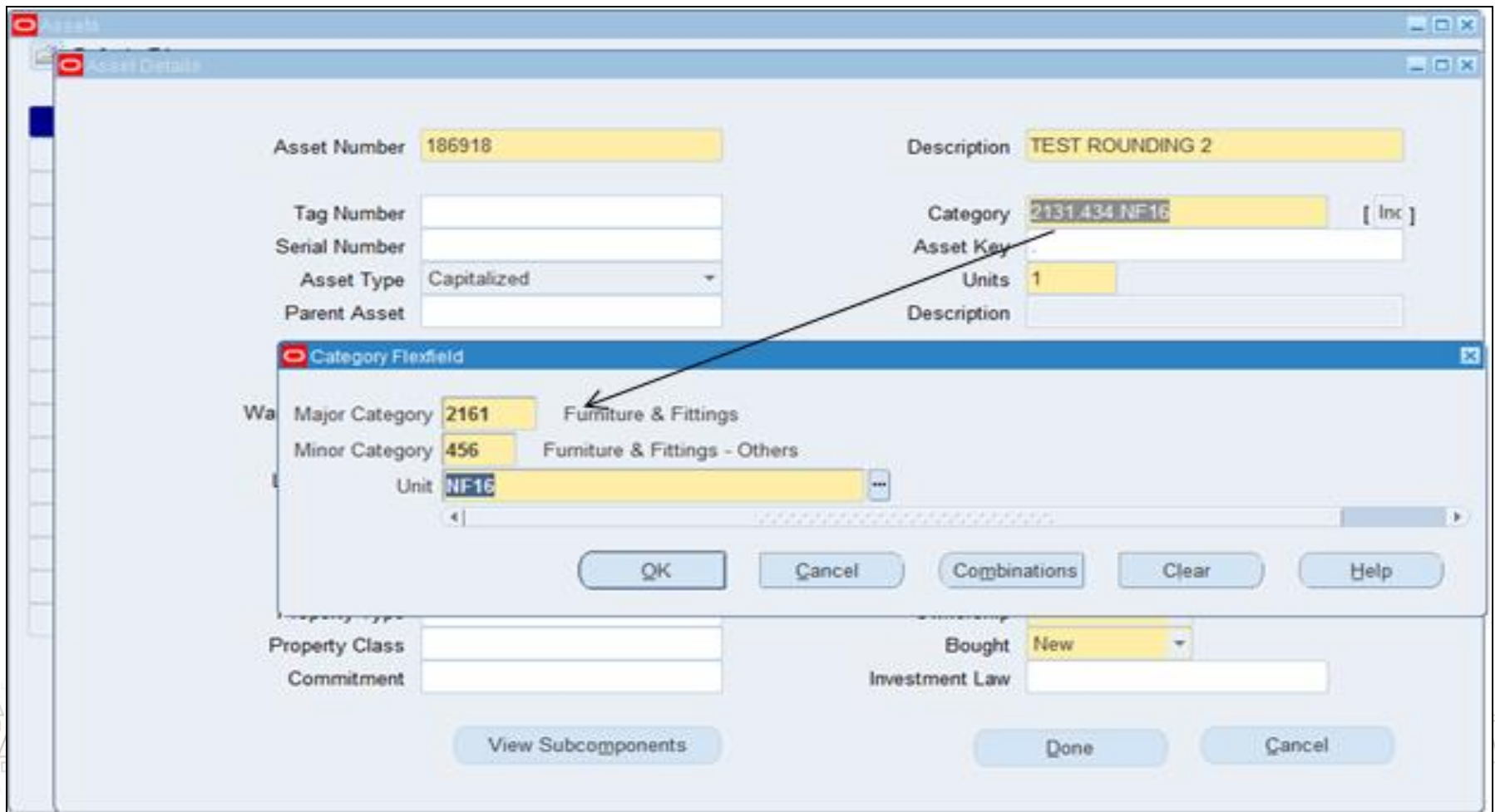

## **QProcesses From Fixed Assets**

- **Asset Addition**
- **Example 2 Capitalization of CIP assets and Vice versa**
- Cost adjustment
- **Retirement**
- **Other Asset Operations**
- **Depreciation Run**
- **Create Accounting Assets**
- ■Key Changes in R12

## Questions?

## Hands-On

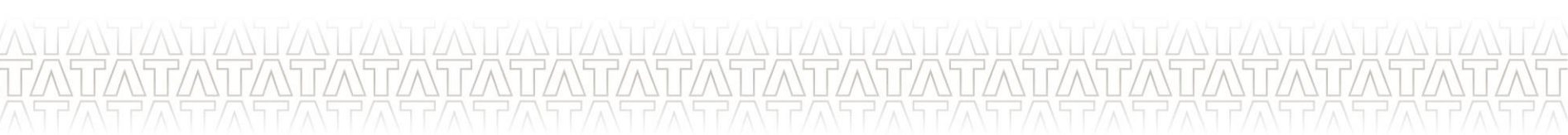

#### **Depreciation Changes**

## **11i**

• Ability to run depreciation without closing the period. If needed run a program to rollback depreciation and make adjustments or additions. Re-run depreciation – these steps could be performed as many times as needed. Once depreciation was run > create journals to account for all of the activity performed during the month.

## **R12**

• Introduction of auto rollback depreciation and create accounting. Ability to run depreciation without closing the period as often as needed during the month. Create journals as often as needed during the month.

#### **Depreciation is reduction in the value of an asset over time.**

- $\checkmark$  Click on Run Depreciation.
- $\checkmark$  Choose the book for which you want to run the depreciation.
- $\checkmark$  Mark 'close period' in case you want to close the current depreciation period after successfully completion of depreciation for all the assets in book.
- $\checkmark$  Click run to submit Depreciation program including Calculate Gain/Loss and reporting program.

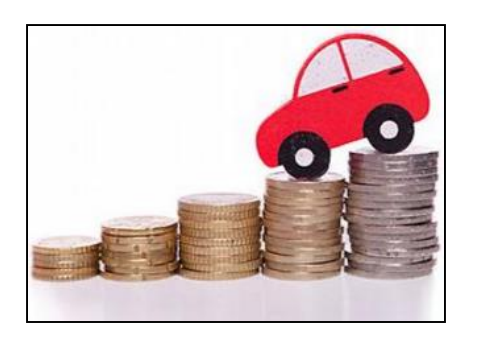

#### **Auto Roll back Depreciation**

**Adjustments can be made to any assets that need adjustment before closing the period. At the time of subsequent Depreciation run, automatically System rollback will occur for the assets that were adjusted.**

- **New Feature introduced in Release R12.**
- **No need to run Rollback Depreciation explicitly.**
- $\checkmark$  Auto combined with Run depreciation program.
- Create an Asset.
- $\checkmark$  Run depreciation program.
- $\checkmark$  Adjust the assets financial information like Life in months / Cost etc.
- $\checkmark$  Re-Run the depreciation program.
- $\checkmark$  System will rollback the existing entries and will re-calculate as per the current value.

**\*This new feature should save time spent rolling back depreciation in order to make corrections.**

## **Running Depreciation**

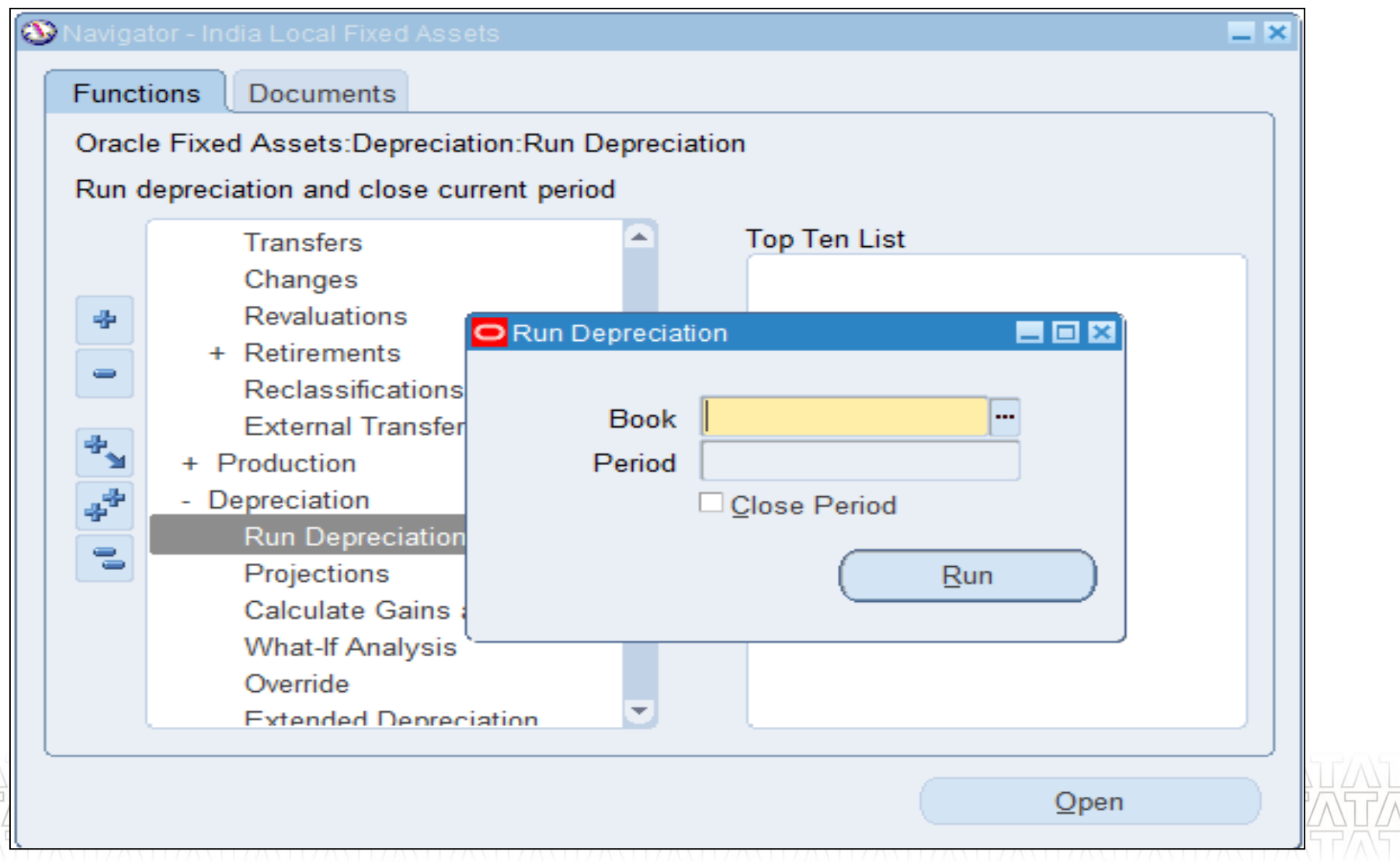

**TATA CONSULTANCY SERVICES** 

#### **Create Accounting Changes**

#### **11i**

• Create accounting once at month-end to account for all of the activity performed during the month

#### **R12**

• Create accounting as needed throughout the month for all events/activity or specific events/activity performed from the last time accounting was created

**\*Each new creation of journals will only include new events/activity since the last time the create accounting was performed for the specific event**

## **QProcesses From Fixed Assets**

- **Asset Addition**
- **Example 2 Capitalization of CIP assets and Vice versa**
- Cost adjustment
- **Retirement**
- **Other Asset Operations**
- **Depreciation Run**
- Create Accounting Assets
- ■Key Changes in R12
- Questions?

## Hands-On

#### **Create Accounting - Assets**

- $\checkmark$  Replacement of Create Journal entry form
- $\checkmark$  Creates journal entries for transaction events in Oracle Assets.
- $\checkmark$  Journal entries can be transferred to and posted in General Ledger in one go
- $\checkmark$  Process Parameters :
	- **End Date**: The default value for this is the system date. You can change the date. All transactions with an accounting date that is the same or prior to this date will be processed by this program.

#### **Create Accounting - Assets**

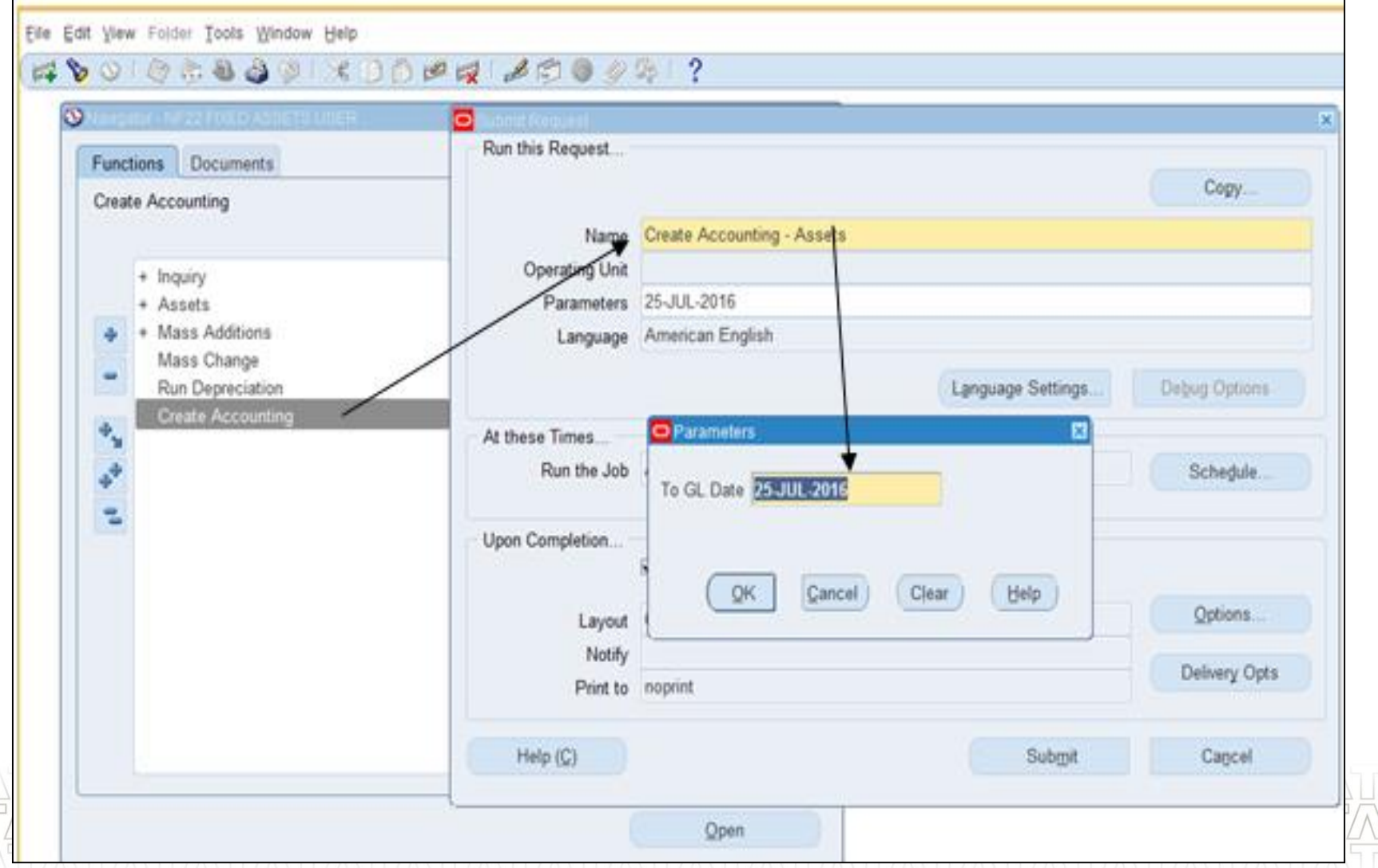

#### **QProcesses From Fixed Assets**

- **Asset Addition**
- Capitalization of CIP assets and Vice versa
- Cost adjustment
- **Retirement**
- **Other Asset Operations**
- **Depreciation Run**
- **Create Accounting Assets**

## ■Key Changes in R12

## □Questions?

#### **□Hands-On**

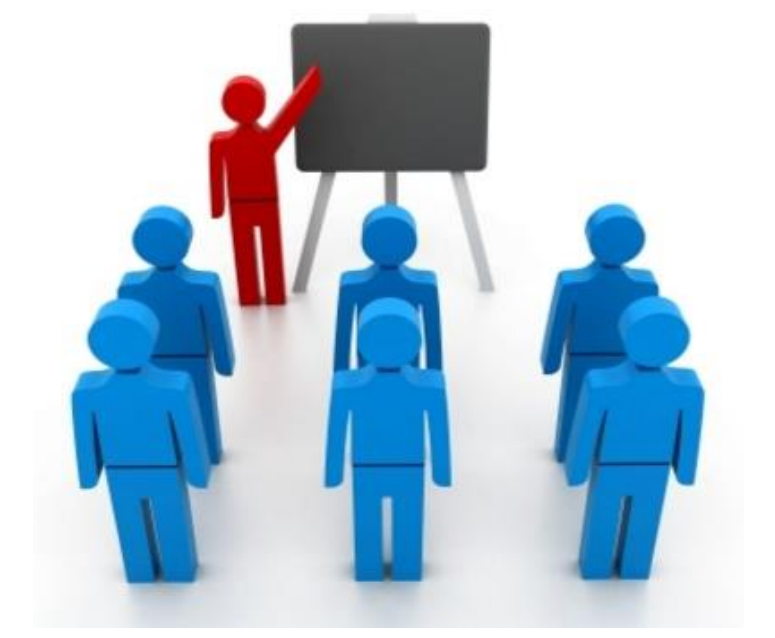

## **Key Changes in R12**

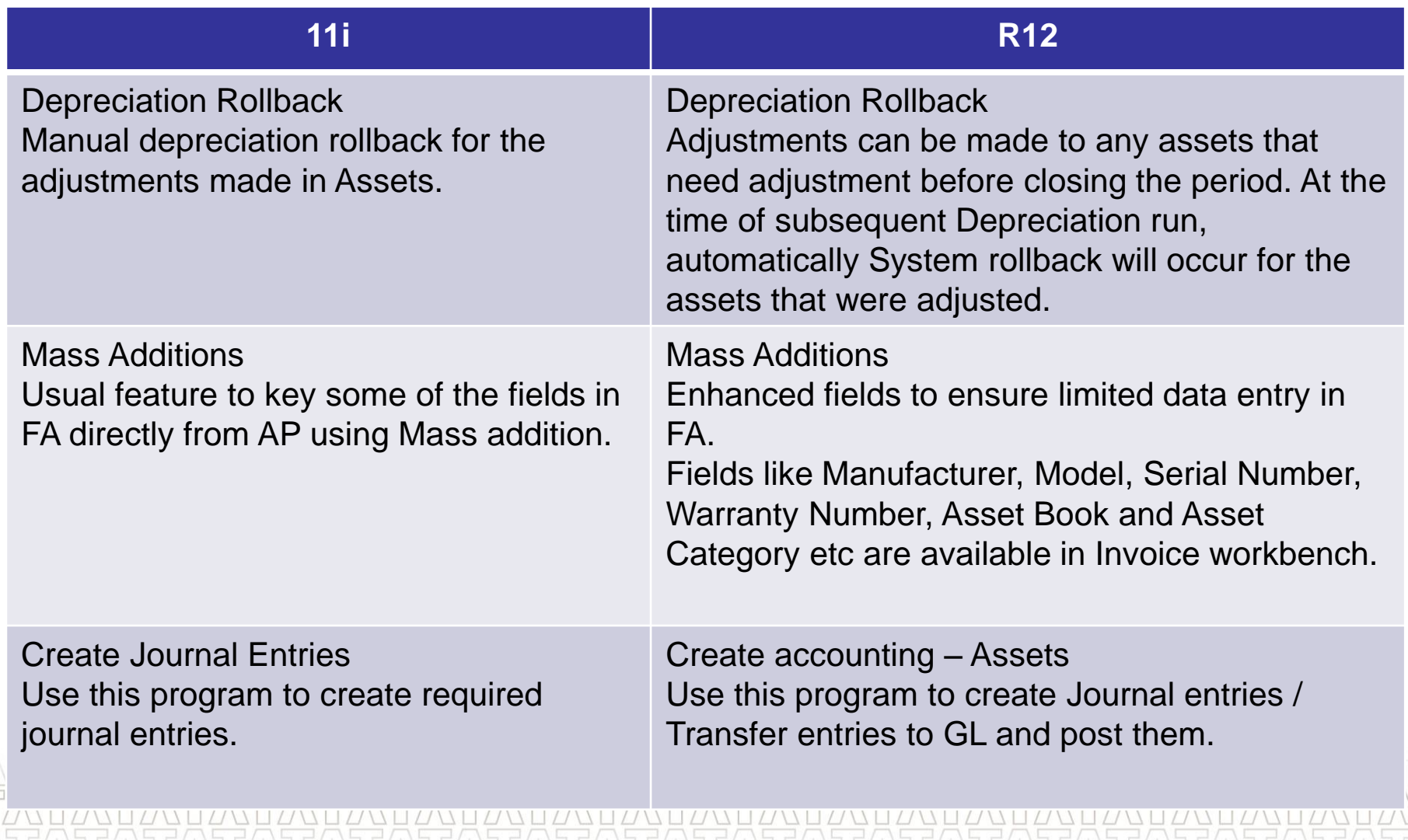

**TATA CONSULTANCY SERVICES** 

Ú

 $\frac{\Delta}{\sqrt{1}}$ 

## **Reports in R12**

 $\checkmark$  All the Standard and custom reports, same as existing 11 instance, are available for reconciliation purpose to ensure business needs.

- $\checkmark$  Major Standard reports which are being used by FCI are as follows :
	- Asset Category Listing.
	- Journal Entry Reserve Ledger Report
- $\checkmark$  Major Custom reports which are being used by FCI are as follows :
	- FCI Assets Retirement Report
	- FCI Assets Register Report
	- FCI Asset Additions Report
	- FCI Asset Book Report
	- FCI Assets Schedule as per Company Act report
	- **FCI Asset Pre-Depreciation Run Program**

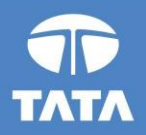

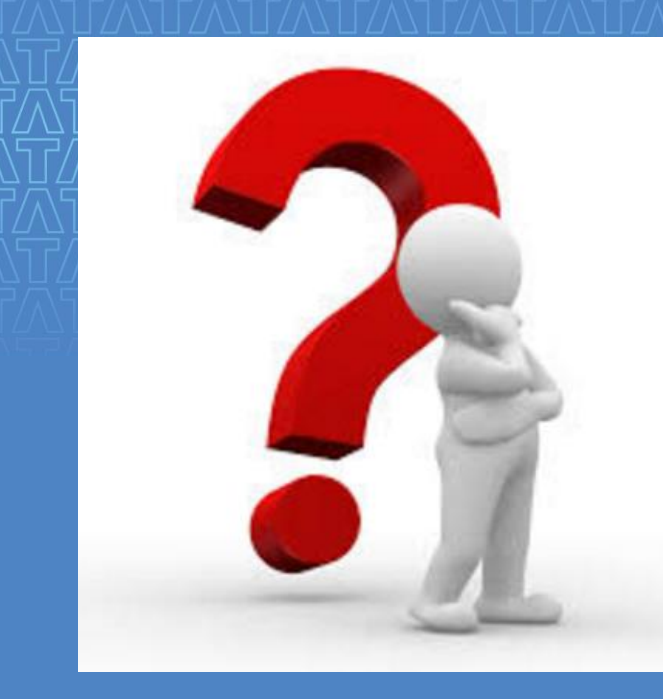

# Questions?

Experience certainty.

**IT Services Business Solutions** Outsourcing

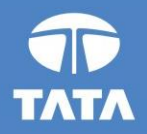

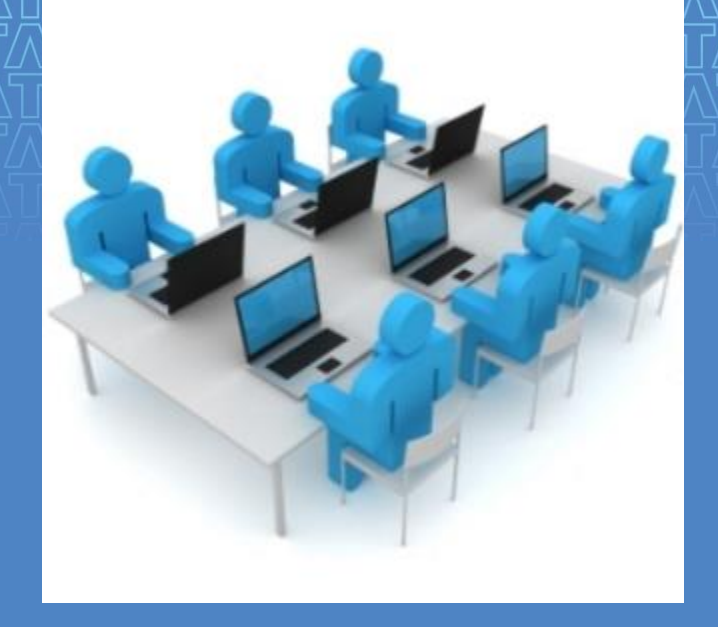

# Hands-On

Experience certainty.

**IT Services Business Solutions** Outsourcing

19 August 2016

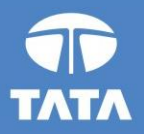

# Thank You!

Experience certainty.

19 August 2016

**IT Services Business Solutions** Outsourcing

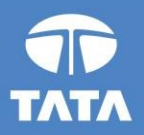

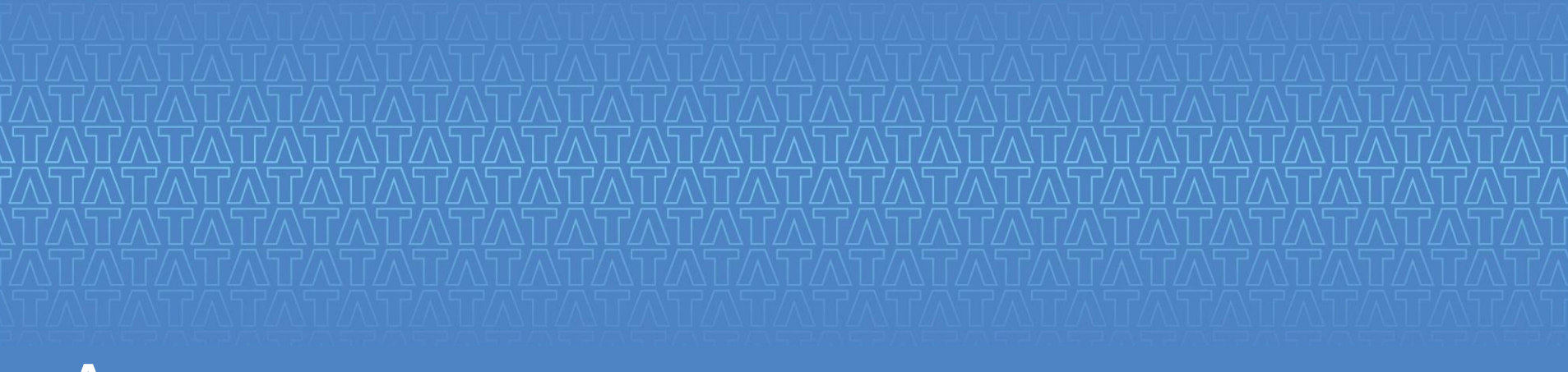

## Annexure

Experience certainty. **IT Services Business Solutions** Outsourcing

19 August 2016